# User Guide Veezi POS

Vista Entertainment Solutions 2017-01-17

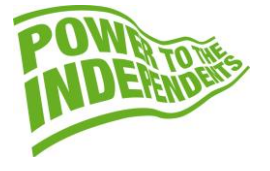

## <span id="page-1-0"></span>**Copyright Notice**

Copyright © 1996-2017 Vista Entertainment Solutions Ltd. All rights reserved.

Veezi is a Registered Trademark of Vista Entertainment Solutions Ltd. All rights reserved.

Trade Secret Information of Vista Entertainment Solutions Ltd, 1996-2017. This program is protected by licensed terms applicable to New Zealand and International copyright laws.

The software contains proprietary information of Vista Entertainment Solutions Ltd; it is provided under license terms, which must be accepted prior to use of the software. These contain restrictions on use and disclosure, and it is also protected by copyright law. Reverse engineering of the software is prohibited.

No part of this publication may be reproduced, stored in a retrieval system, or transmitted in any form or by any means, electronic, mechanical, photocopying, recording or otherwise without the prior written permission of Vista Entertainment Solutions Ltd.

Microsoft Word, Microsoft Office, Windows®, Windows95™, Windows98™, Windows2000™, Windows2003™, WindowsXP™, Windows NT®, Windows Vista™, and Windows 7™ are trademarks of Microsoft Corporation.

> **Vista Entertainment Solutions Ltd** PO Box 8279, Symonds St, Auckland, New Zealand. Ph: +64 9 984 4570 Fax: + 64 9 379 0685 Website: http://www.vista.co

## **Contents**

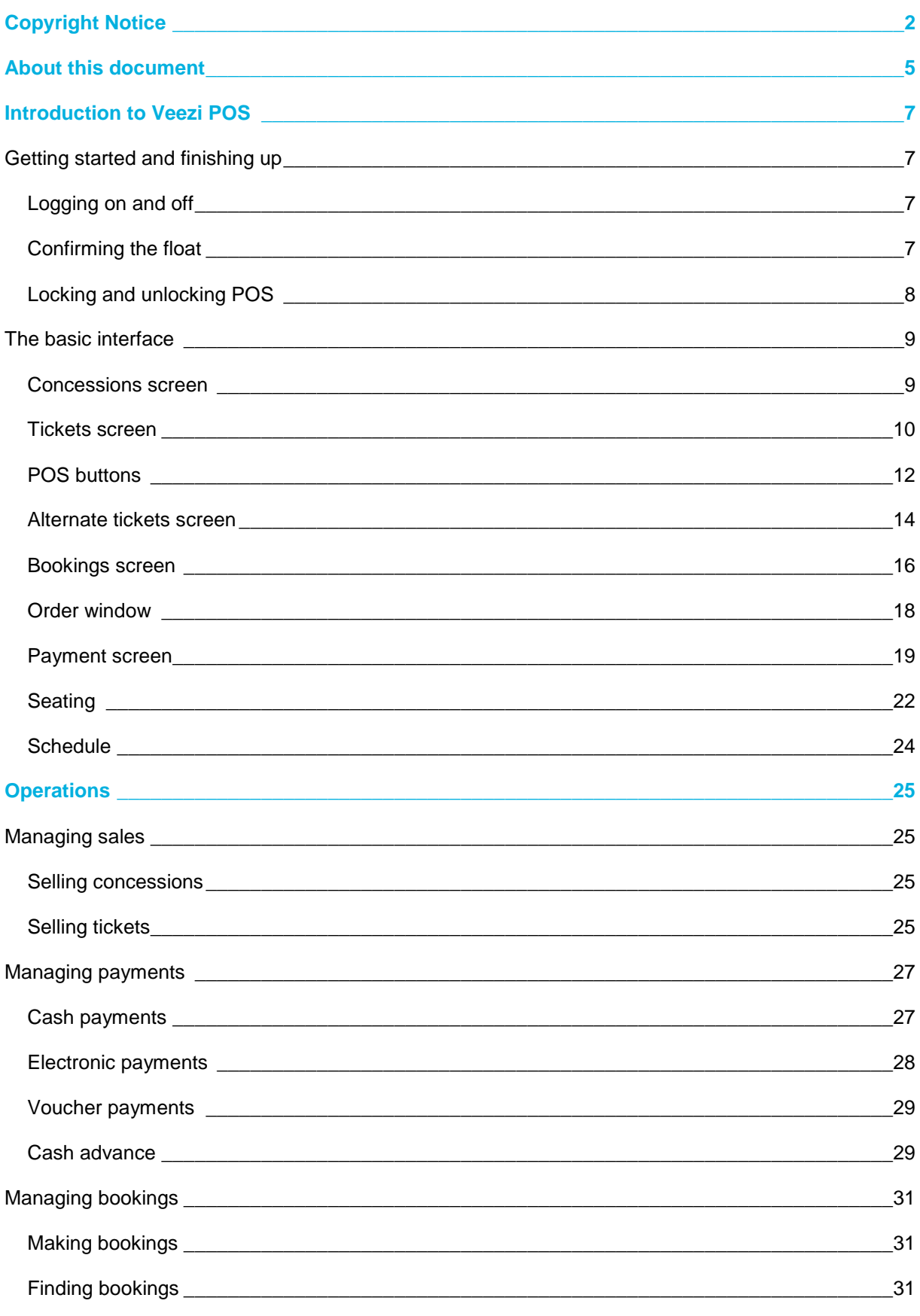

#### **Contents**  $\boldsymbol{4}$

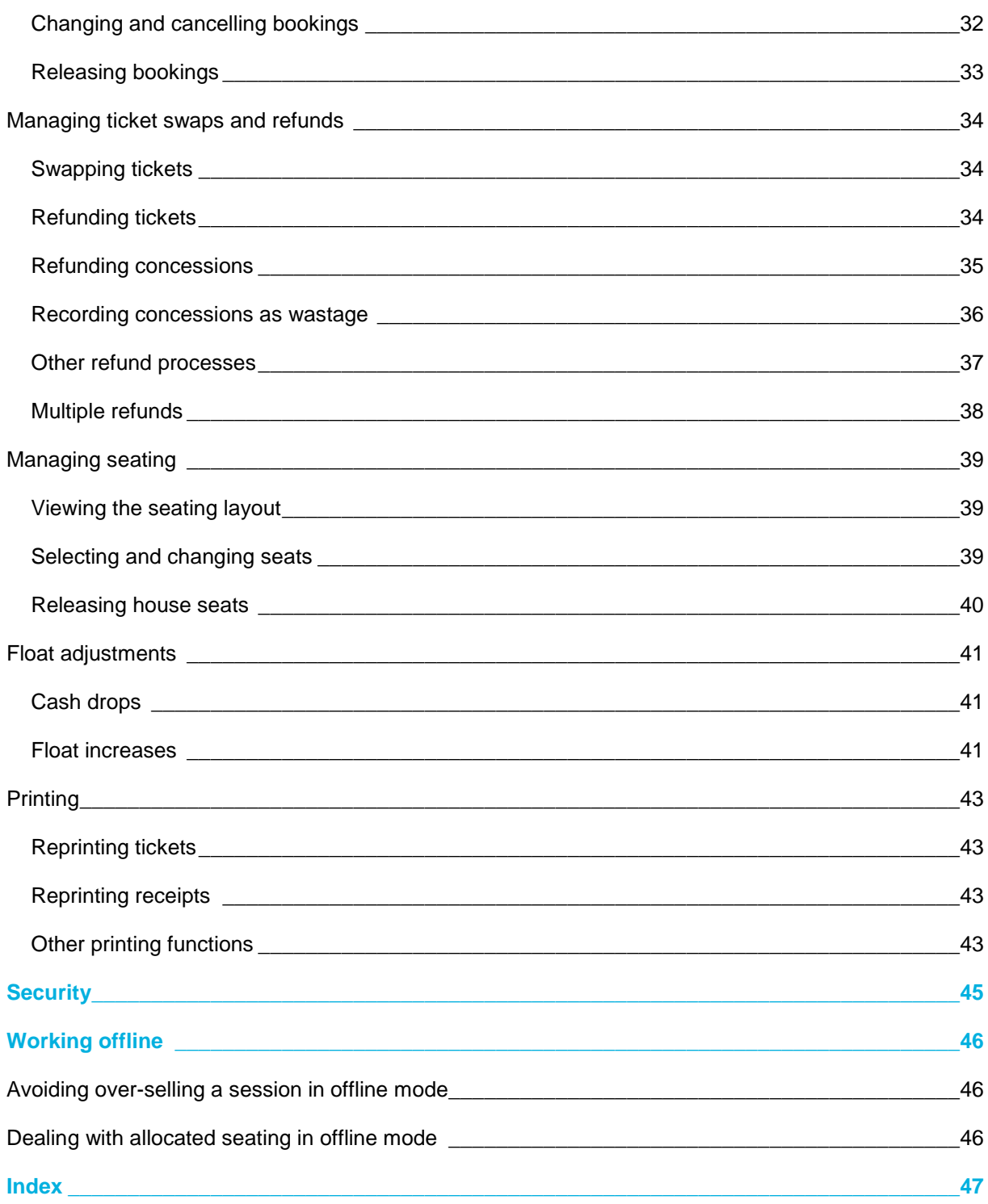

## <span id="page-4-0"></span>**About this document**

This document describes the interface of the **Veezi POS** module, and is intended to inform cinema operators of the range of functions that POS can perform, so that they can effectively pass on the desired set instructions to their own POS operators.

The guide is divided into four main sections:

- Introduction to Veezi POS (page [7\)](#page-6-4) describes how to get started with the program interface.
- Operations (page [25\)](#page-24-4) lists the tasks that can be performed at the point of sale.
- Security (page [45\)](#page-44-1) briefly details which operations require supervisor or manager approval.
- Working offline (page [46\)](#page-45-3) describes how the program functions when connection to the cloud server is lost.

## <span id="page-6-4"></span><span id="page-6-0"></span>**Introduction to Veezi POS**

The **Veezi POS** software manages all aspects of point of sale operations at your cinema.

This section of the guide provides instructions for a few very basic tasks such as logging on and off, and describes the main elements of the user interface.

#### <span id="page-6-1"></span>**Getting started and finishing up**

#### <span id="page-6-2"></span>**Logging on and off**

When you first start the **POS** application, the operator must first log on with their **User** details as configured in the **Veezi Back Office** application:

- 1. Run Veezi POS.
- 2. Click the **Logon** button.
- 3. Enter your **User Number** and press **Enter**.
- 4. Enter your **PIN Number** and press **Enter**.

The POS application will launch and display the Tickets screen (page [10\)](#page-9-1).

**Note:** If you are logging on for the first time in a business day, you will be asked to confirm the opening float amounts (page [7\)](#page-6-4).

When closing the POS application, you must first log off:

1. In Veezi POS, press the Log Off button.

The application launch screen will be displayed, and you can either leave it for another operator to log on to, or press the **Shutdown** button to turn the terminal off.

#### <span id="page-6-3"></span>**Confirming the float**

If you are logging on for the first time in a business day, you will be asked to confirm the opening **Float Amounts**. After entering your user number and PIN, the **Opening Floats** screen will be displayed:

1. Select the **Payment Type** you wish to confirm the opening amount for.

#### **For example:** *Cash*

Select whether you wish to adjust the **Quantity** or the **Value**.

2. Use the keypad to enter the amount conaitned in the opening float.

**For example:** *\$200.00*

3. Press the **Increase** button.

The starting amount will be recorded for the payment type.

4. Repeat steps 1–3 for any other payment types you wish to confirm opening amounts for.

Press the **Open Drawer** button.

<span id="page-7-1"></span>The cash drawer will be opened and the float can be inserted.

5. Press the **Confirm** button.

The **Veezi POS** application will launch and display the Tickets screen (page [10\)](#page-9-1).

#### <span id="page-7-0"></span>**Locking and unlocking POS**

If you leave your terminal at any point during the day (such as during a break), you may wish to lock it so that other operators and staff cannot use it. This can be useful for minimising the sharing of terminals and avoiding the risk of one operator making errors under another operator's name:

1. In **Veezi POS**, press the **More** button.

The POS button panel will expand.

2. Press the **Lock** button.

The POS terminal will be locked and cannot be used.

To unlock a POS terminal, the user who locked it or a *Supervisor* or *Manager* must enter their user number and PIN in the keypad.

### <span id="page-8-2"></span><span id="page-8-0"></span>**The basic interface**

## <span id="page-8-1"></span>**Concessions screen**

The **Concessions screen** is the default view when you launch **Veezi POS**. From here you can add concessions items to the customer's purchase in the **Order Window** (page [18\)](#page-17-1).

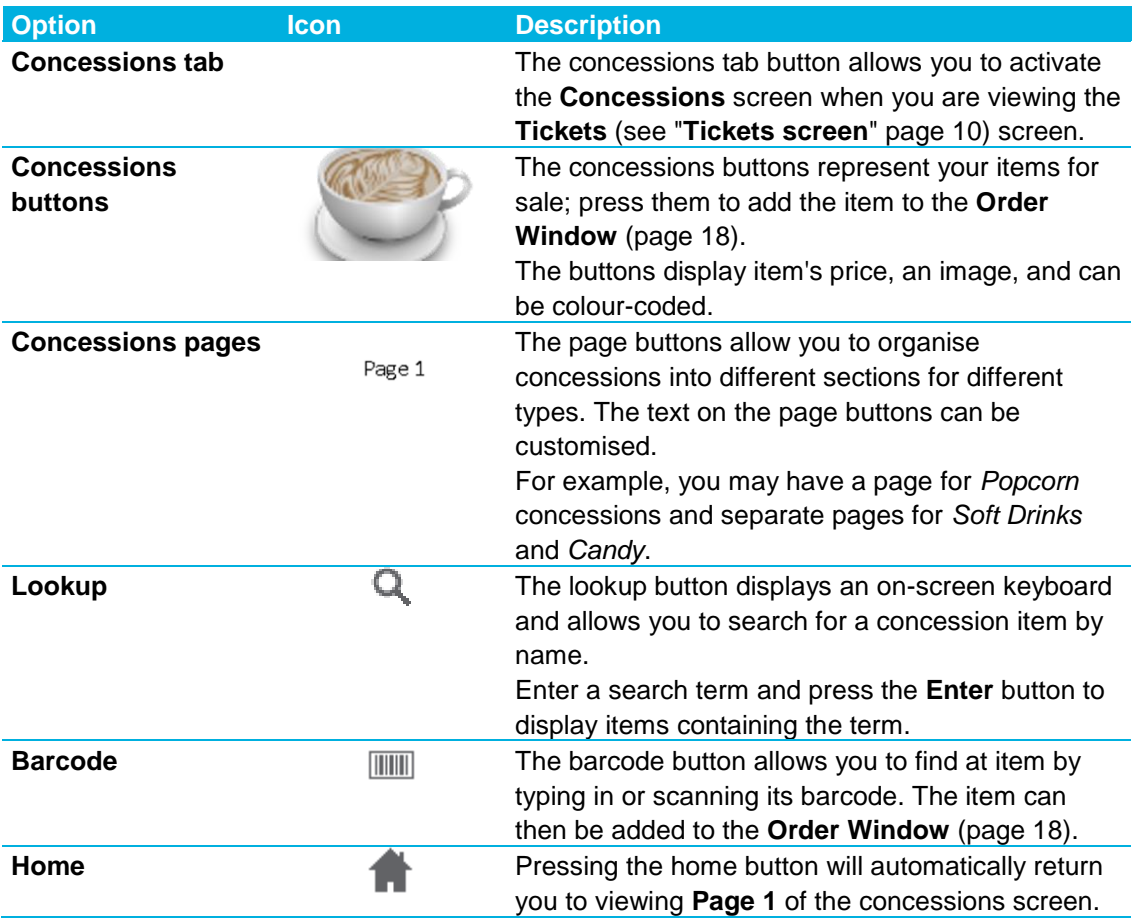

#### <span id="page-9-1"></span><span id="page-9-0"></span>**Tickets screen**

The **Tickets screen** displays sessions and allows you to add tickets to the **Order Window** (page [18\)](#page-17-1).

*Note: Only sessions with the status* Open *will be available.* Planned *and* Closed *sessions are not displayed.*

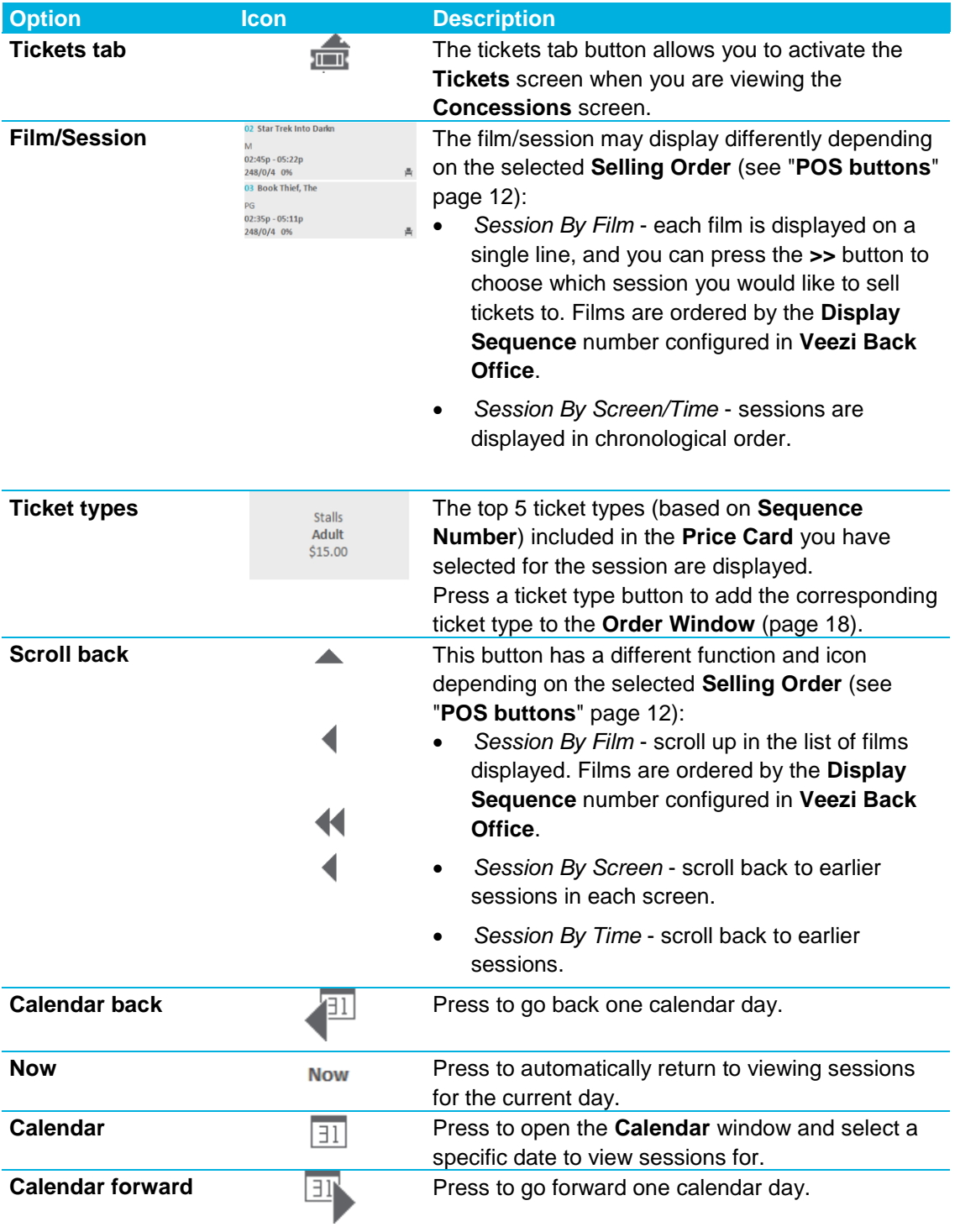

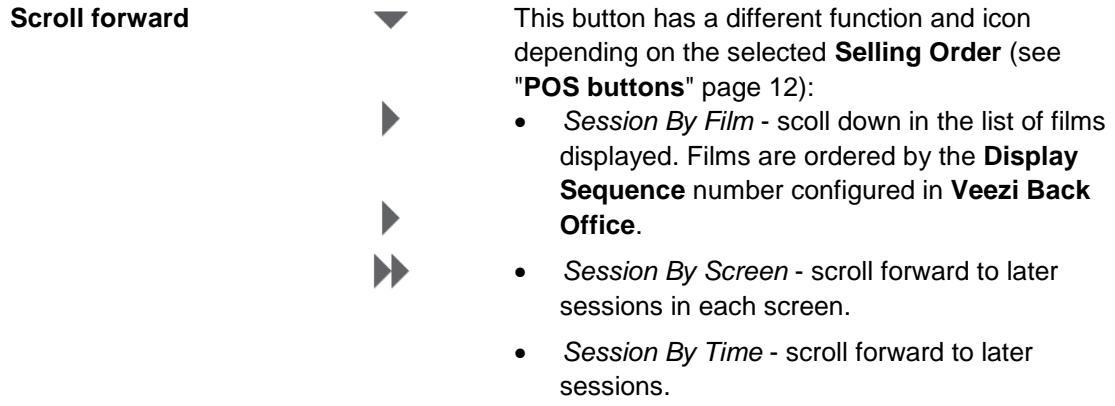

#### <span id="page-11-1"></span><span id="page-11-0"></span>**POS buttons**

The **POS buttons** are available at the bottom of the main **Concessions** (see "**[Concessions screen](#page-8-2)**" page [9\)](#page-8-2) and **Tickets** (see "**[Tickets screen](#page-9-1)**" page [10\)](#page-9-1) screens, allowing you to perform additional functions.

*Note: The POS buttons available on the Alternate tickets (see "[Alternate tickets screen](#page-13-1)" page [14\)](#page-13-1) and Payment (see "[Payment screen](#page-18-1)" page [19\)](#page-18-1) screens are different.*

The following options are available at all times:

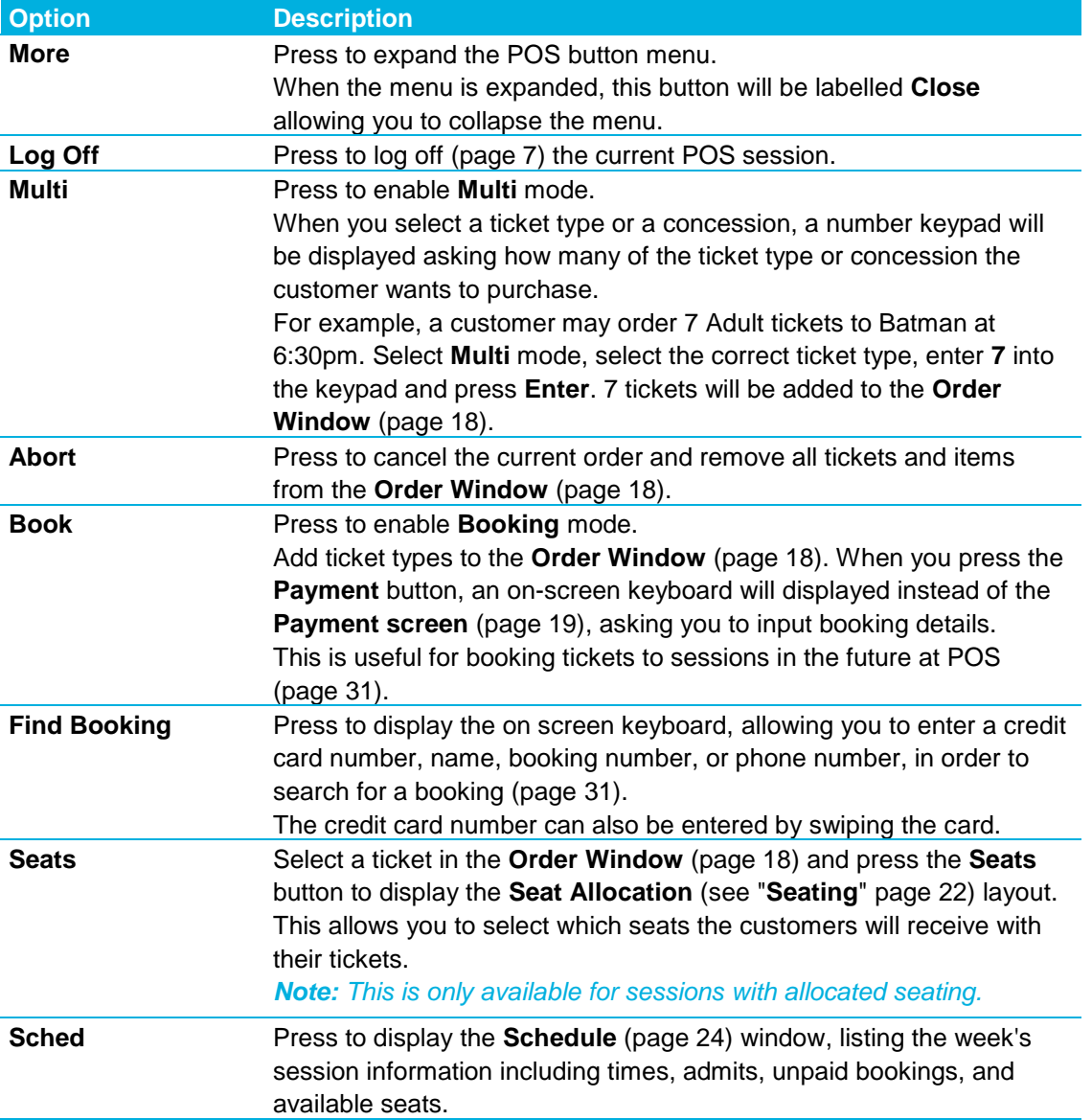

The following options are only available once the **More** button has been pressed to expand the menu:

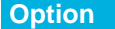

**Option Icon Description**

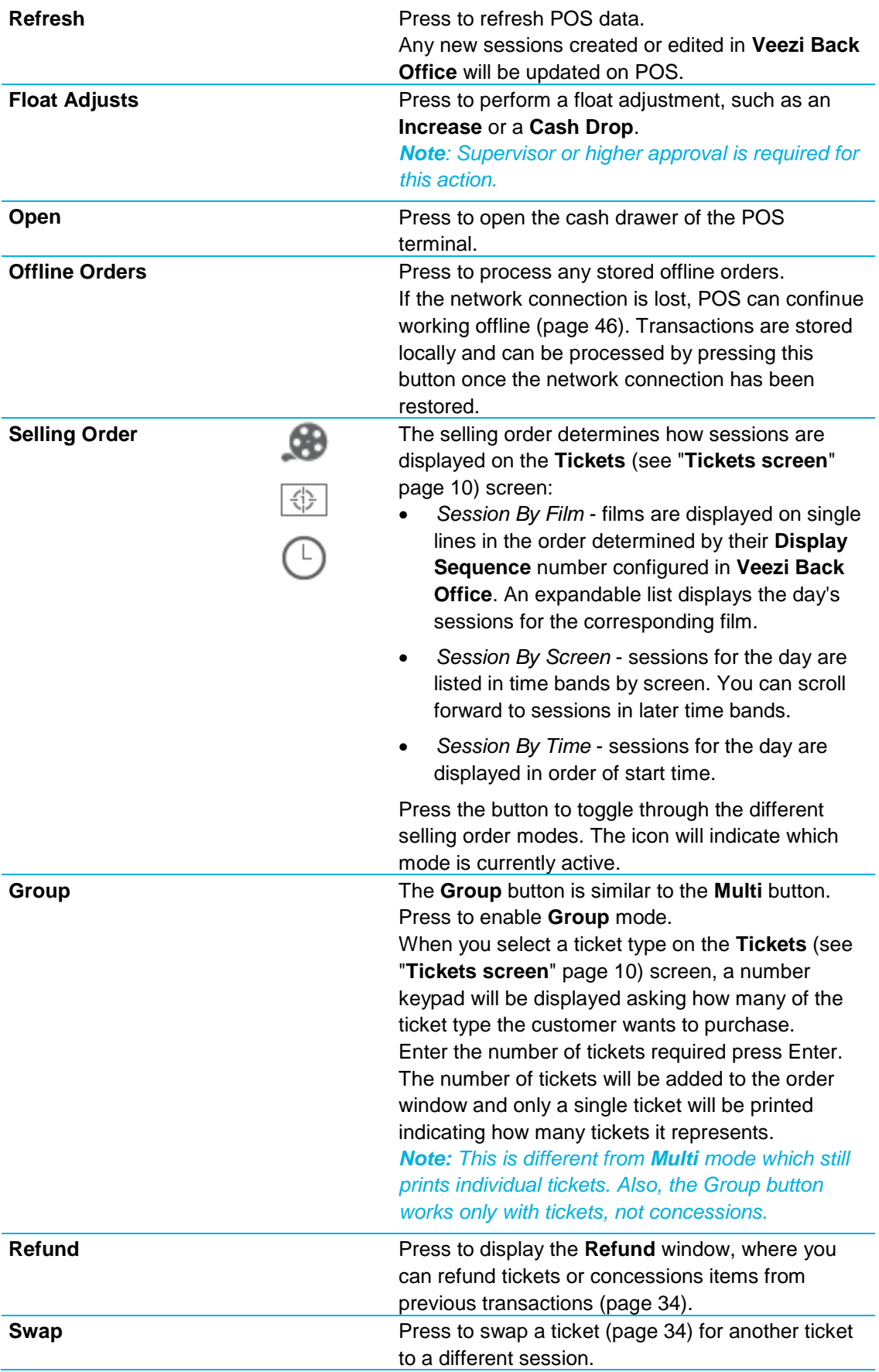

<span id="page-13-1"></span>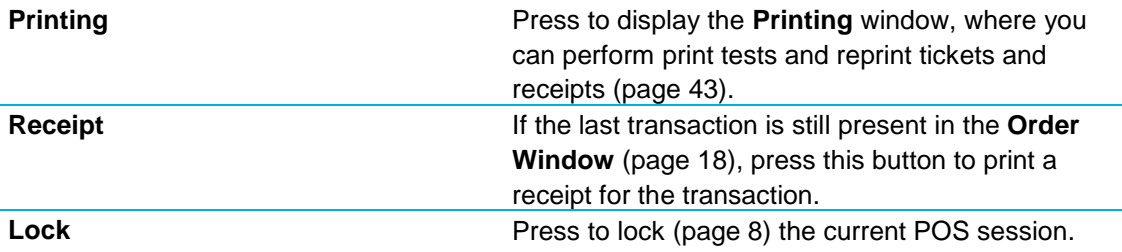

#### <span id="page-13-0"></span>**Alternate tickets screen**

The **Alternate tickets screen** lists additional ticket types included in your price card. While you are viewing this screen the **Order Window** (page [18\)](#page-17-1) is still available, so the additional ticket types can be added directly to the customer's purchase.

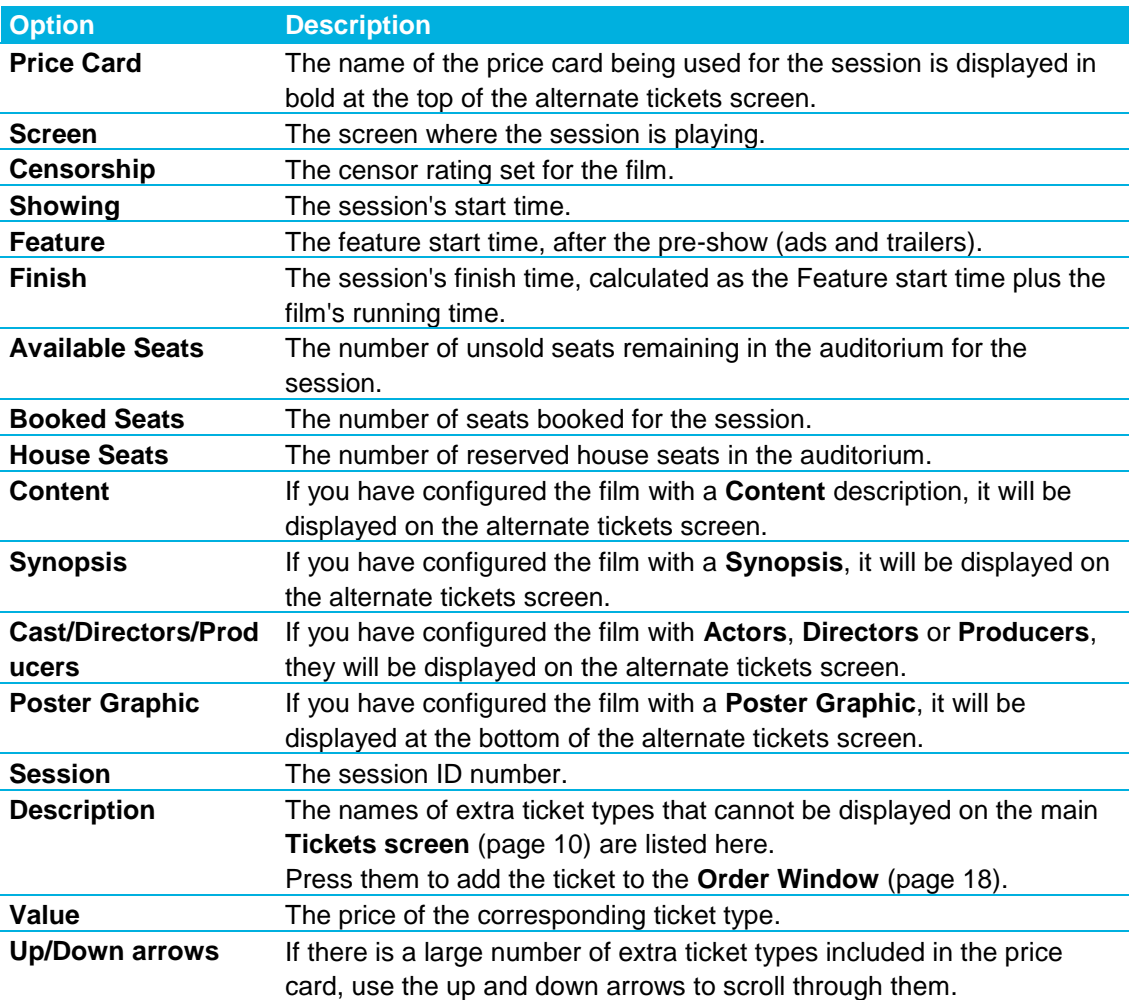

The POS buttons available on the alternate tickets screen are different from the **Tickets** and **Concessions** screen.

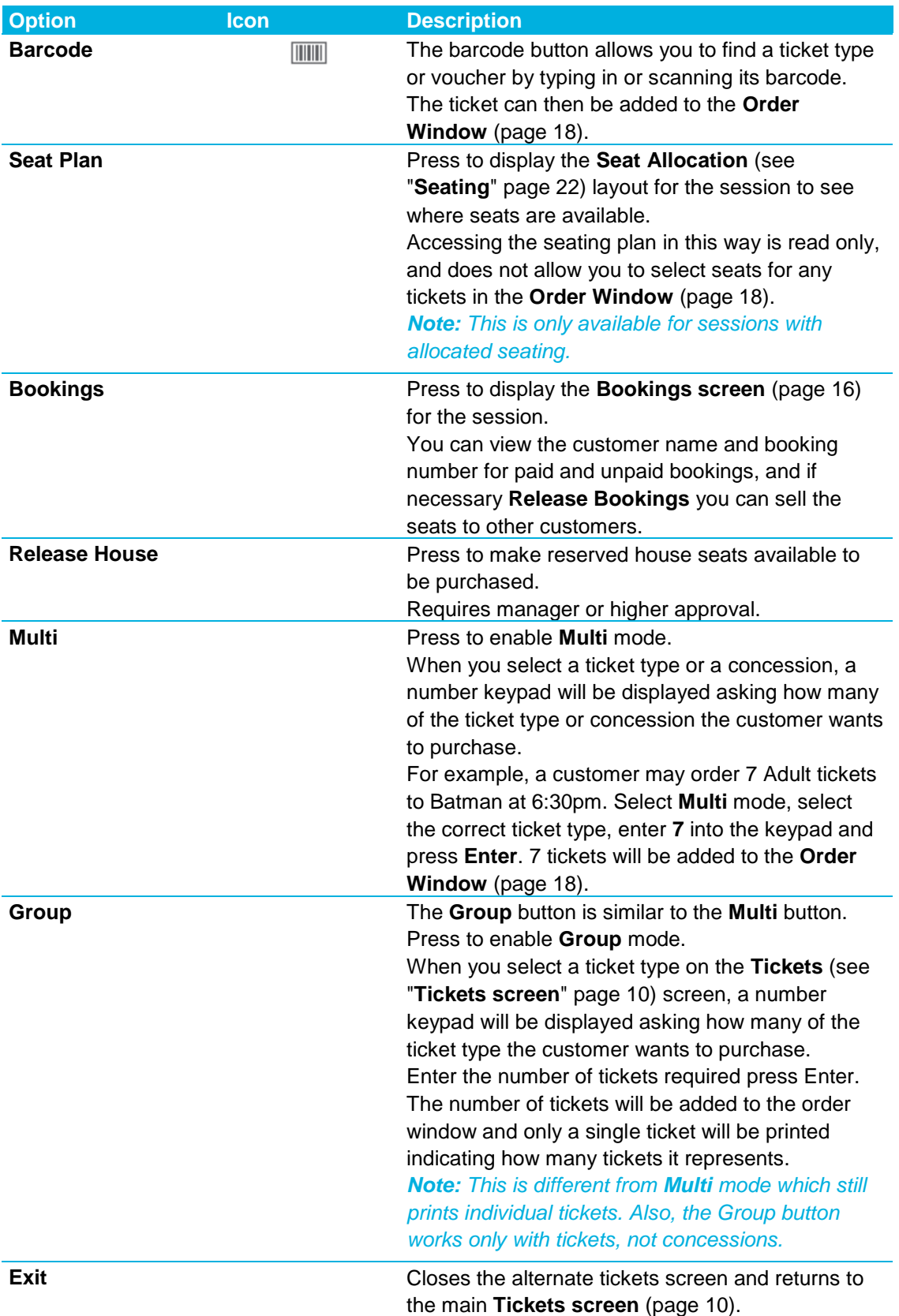

#### <span id="page-15-1"></span><span id="page-15-0"></span>**Bookings screen**

The **Bookings screen** is accessible in two ways:

- When searching for a booking (page [31\)](#page-30-3) it gives you information about the booking a customer is picking up.
- From the **Alternate tickets screen** (page [14\)](#page-13-1) it gives you information about all the bookings made for sessions, both paid and unpaid.

By default, only unpaid bookings are displayed. Press **Display All Bookings** to view paid bookings as well.

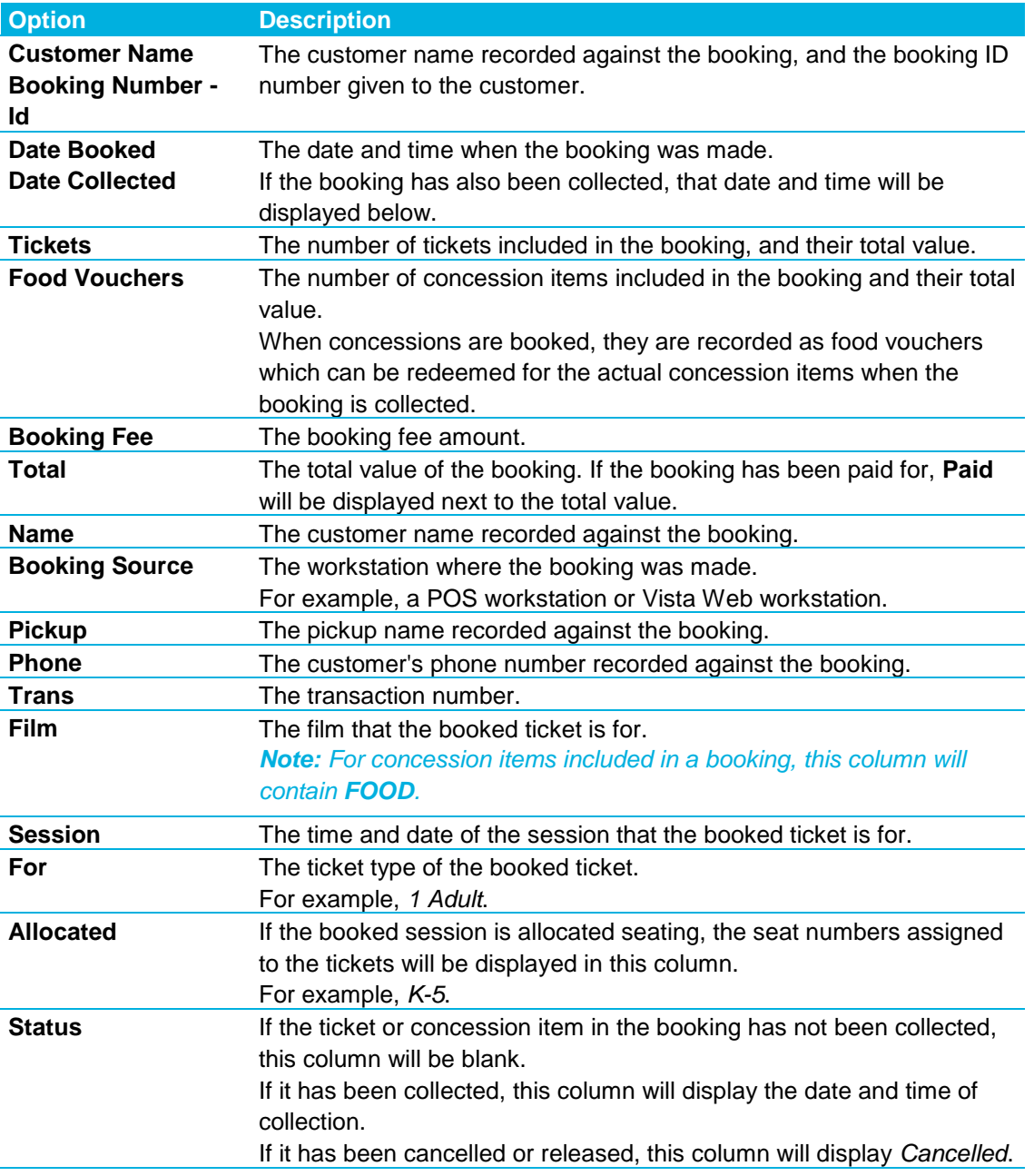

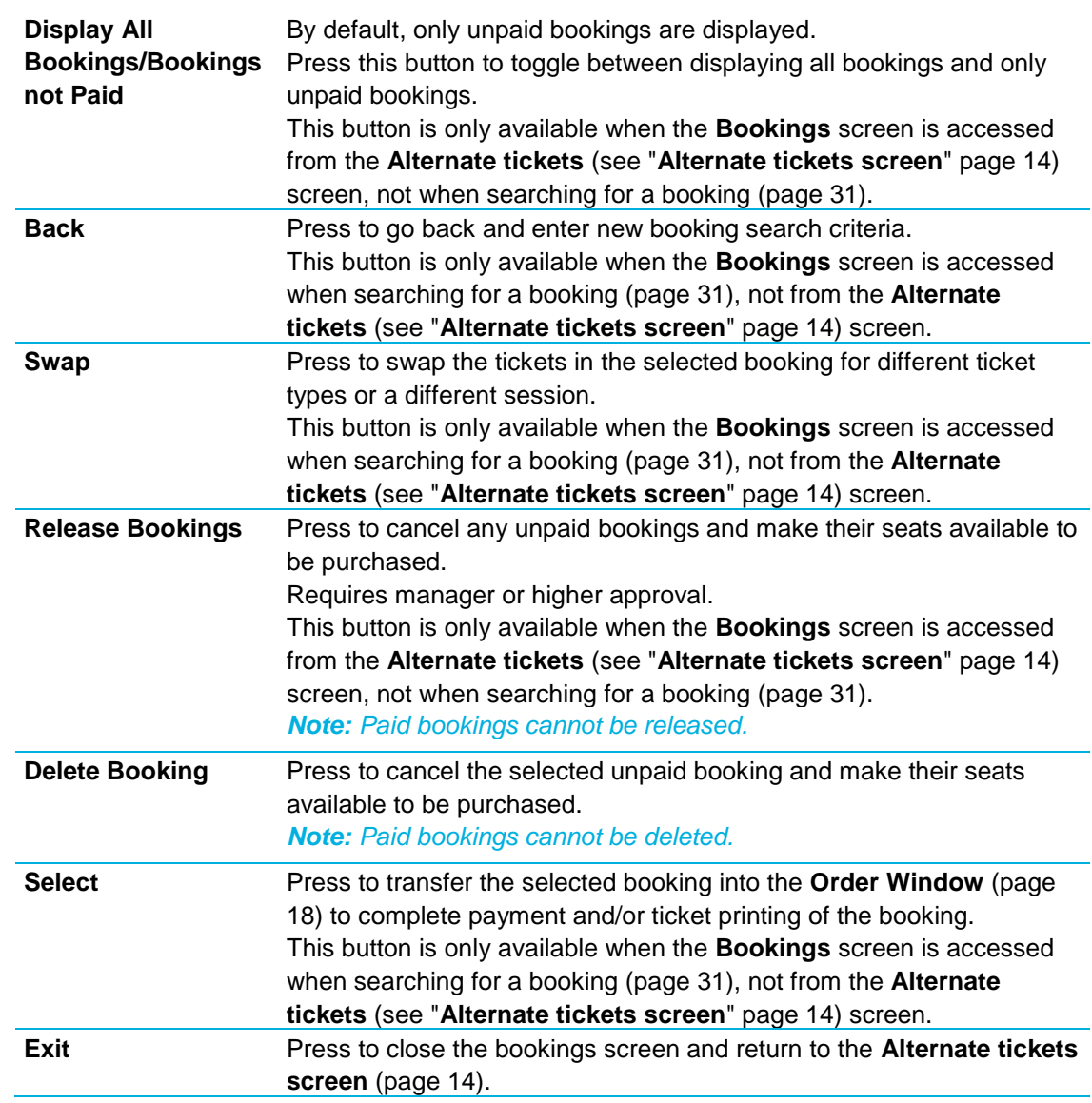

#### <span id="page-17-1"></span><span id="page-17-0"></span>**Order window**

The **Order Window** is located on the right-hand side of your screen, and displays the tickets and concession items included in the current order.

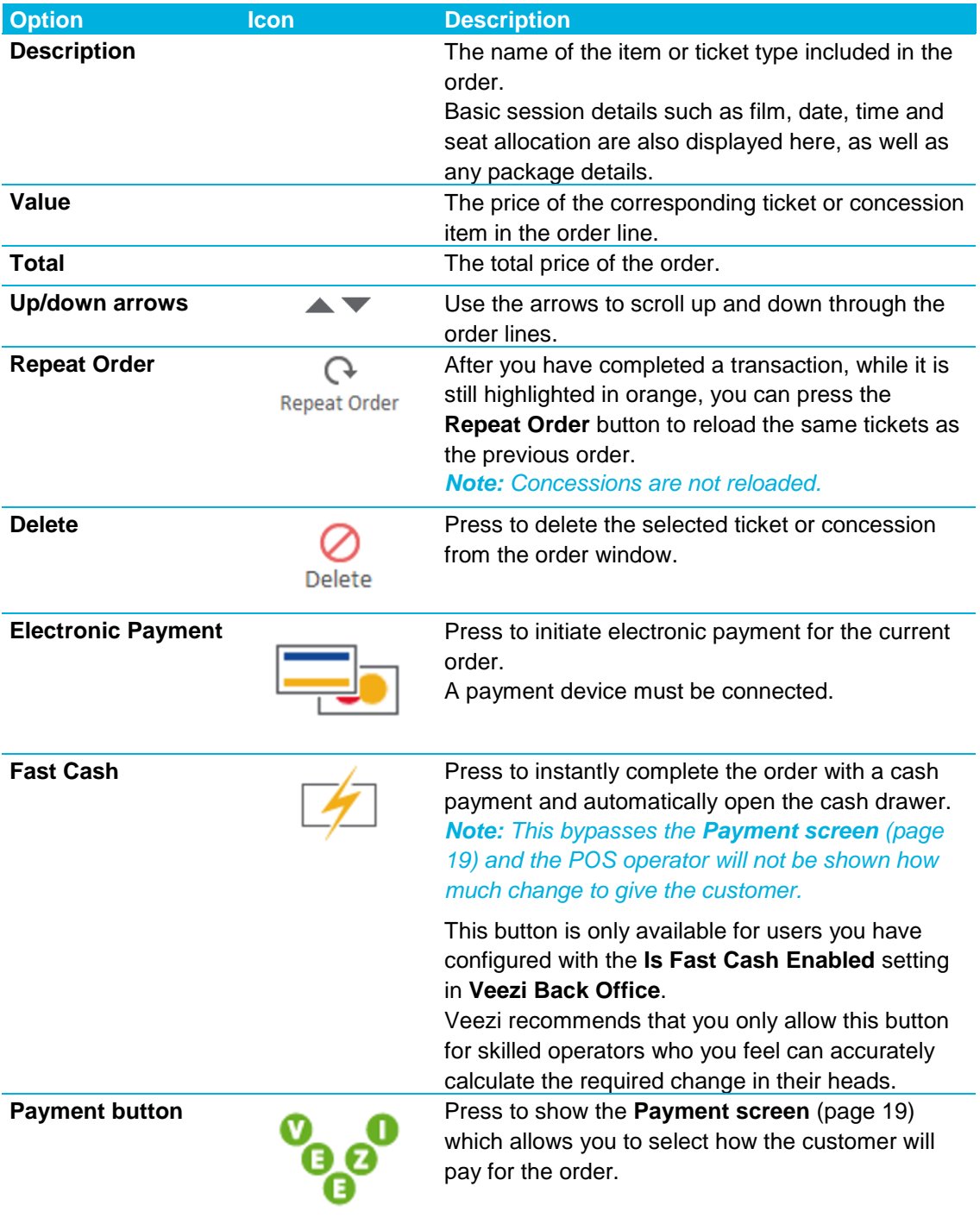

#### <span id="page-18-1"></span><span id="page-18-0"></span>**Payment screen**

The **Payment screen** is where you complete transactions by choosing how the customer will pay for the order.

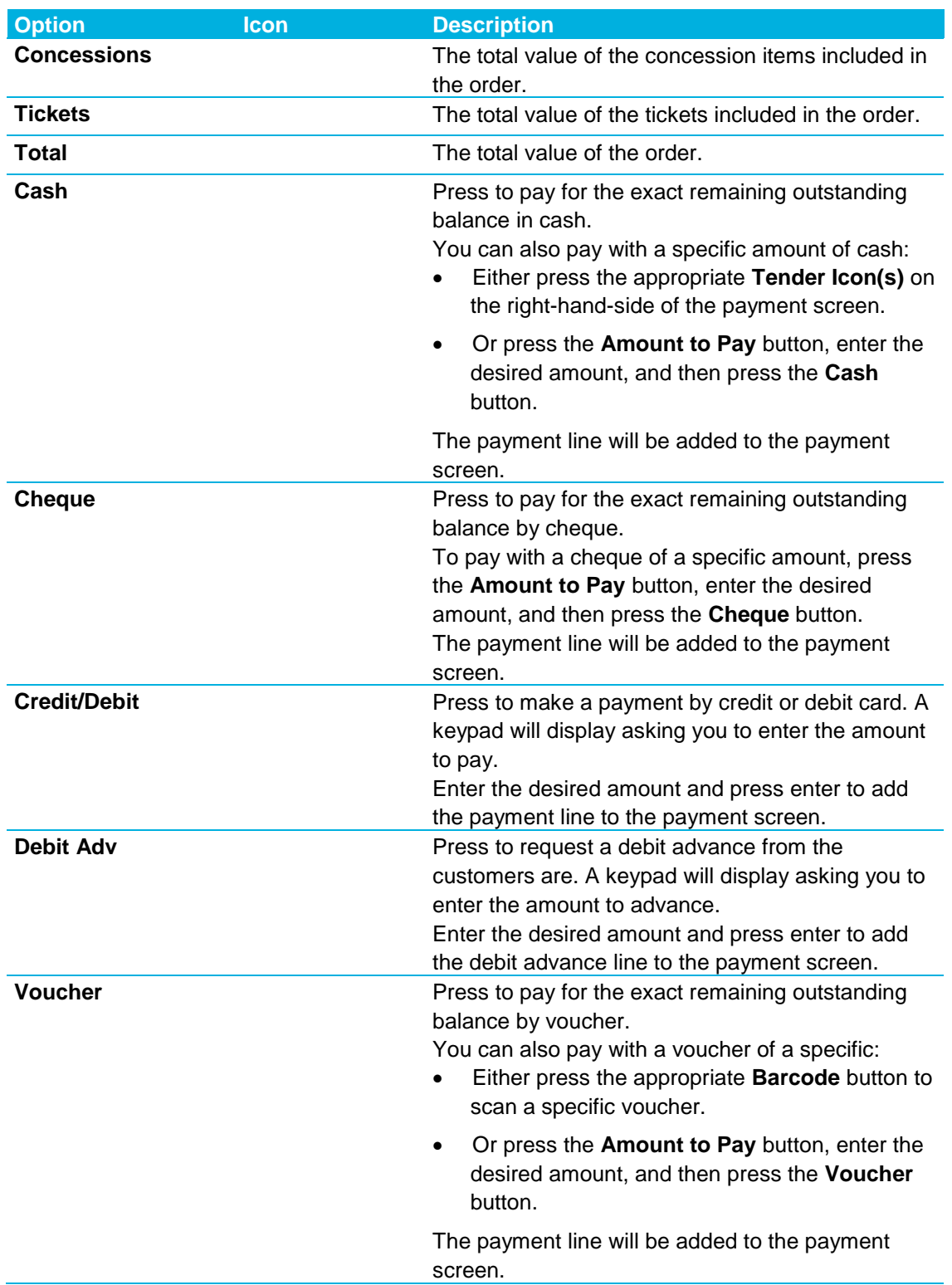

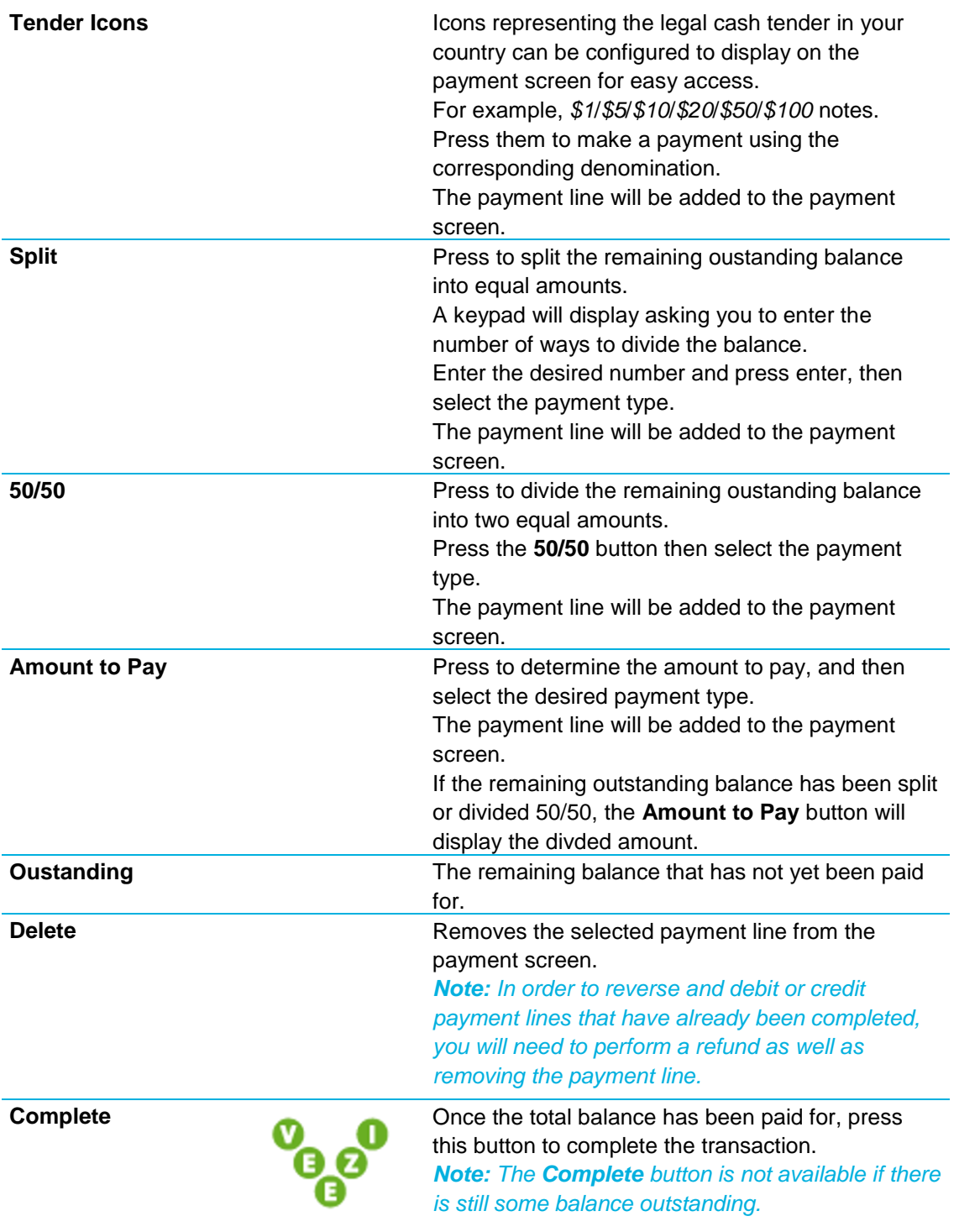

The POS buttons available on the payment screen are different from the **Tickets** and **Concessions** screen.

**Option Icon Description**

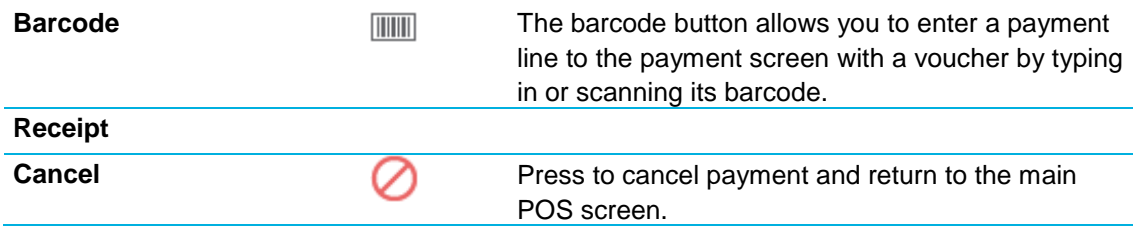

#### <span id="page-21-1"></span><span id="page-21-0"></span>**Seating**

The **Seating** screen is available when there are tickets in the **Order Window** (page [18\)](#page-17-1) for sessions with allocated seating. It allows you to allocate seats to the tickets and process directly to payment without having to return to the main POS screen.

Press the **Seats** POS button to display the Seating screen.

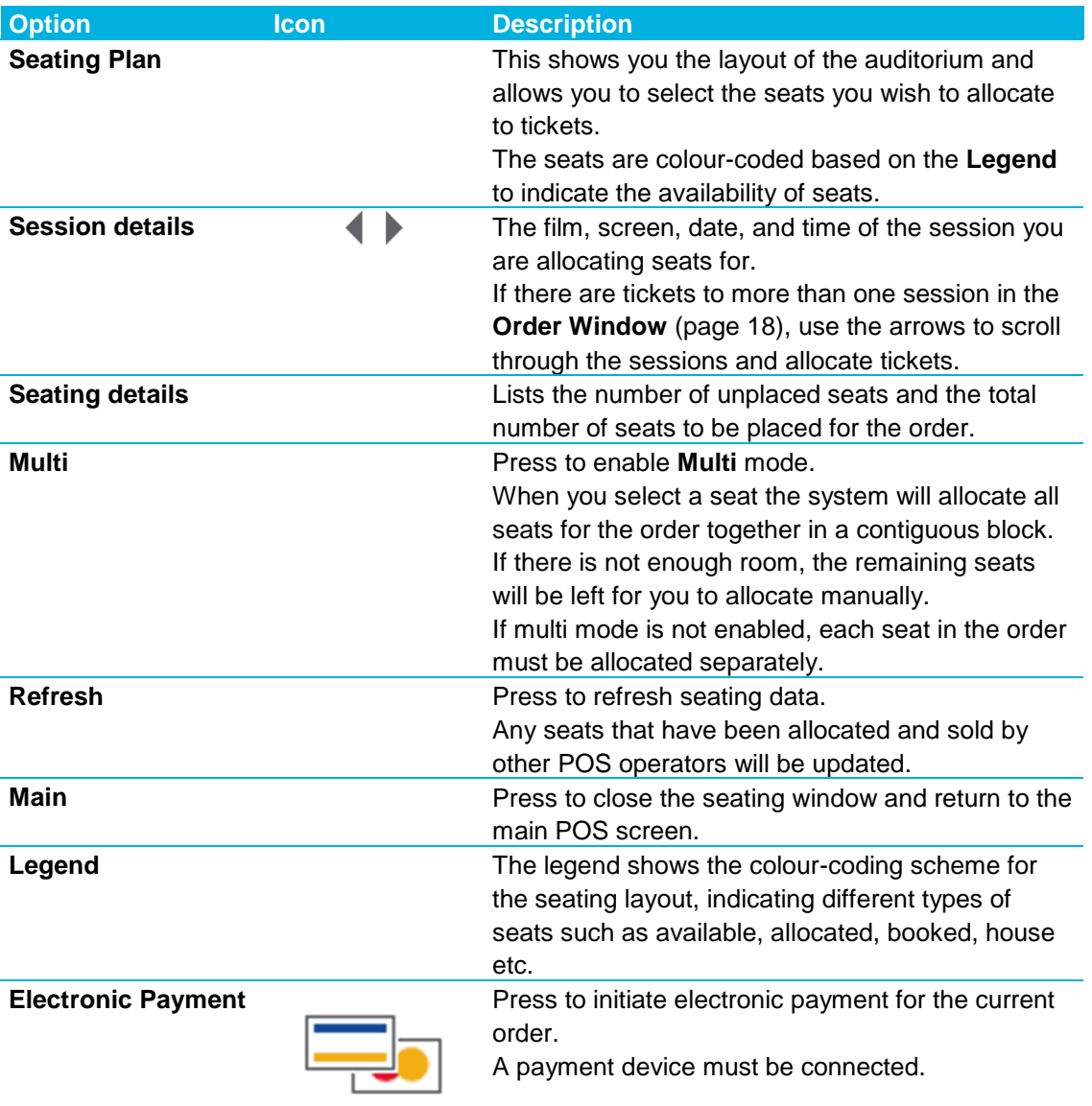

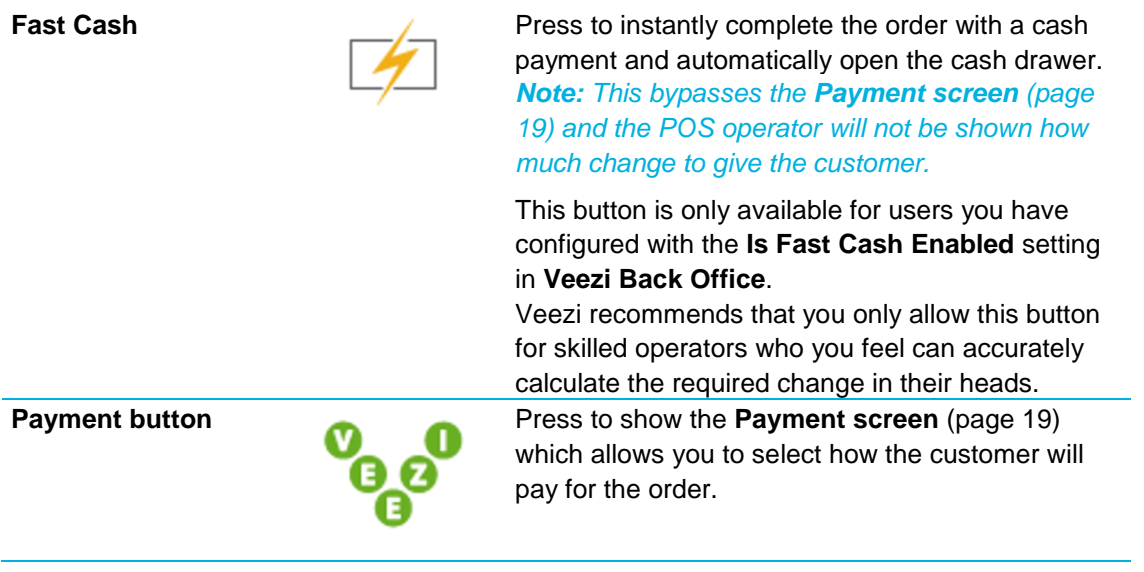

#### <span id="page-23-1"></span><span id="page-23-0"></span>**Schedule**

The **Schedule** screen allows you to easily view sessions details such as times, admits, bookings, and available seats. By default sessions are shown for the day, but you can also view sessions for selected films and genres.

Press the **Schedule** POS button to display the Schedule screen.

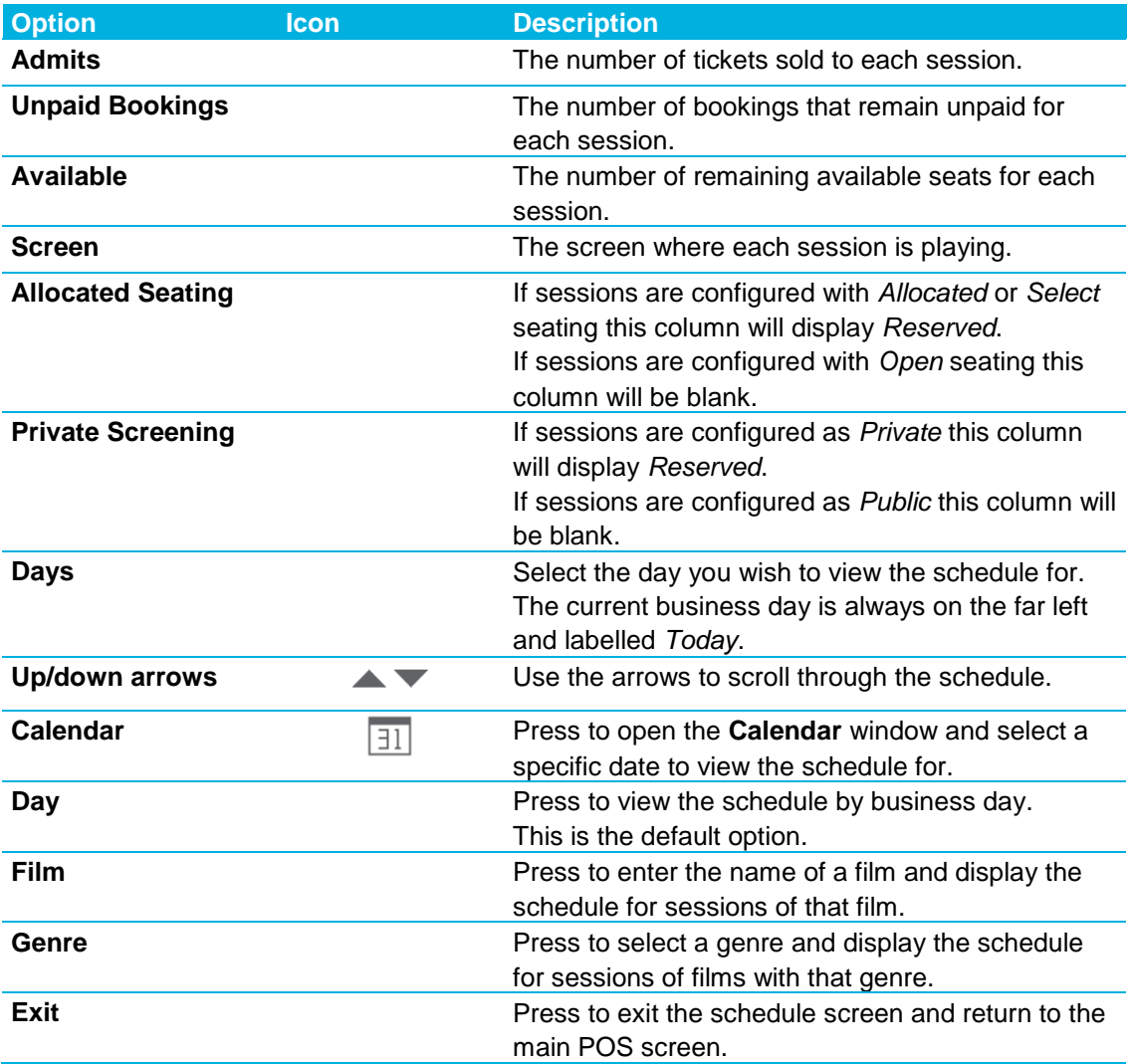

## <span id="page-24-4"></span><span id="page-24-0"></span>**Operations**

This section of the guide gives you instructions for performing a range of essential functions with **Veezi POS**.

#### <span id="page-24-1"></span>**Managing sales**

Customer orders are created by adding items from the **Concessions** (see "**[Concessions screen](#page-8-2)**" page [9\)](#page-8-2) screen and tickets from either the **Tickets** (see "**[Tickets screen](#page-9-1)**" page [10\)](#page-9-1) or **Alternate tickets** (see "**[Alternate tickets screen](#page-13-1)**" page [14\)](#page-13-1) screens to the **Order Window** (page [18\)](#page-17-1).

#### <span id="page-24-2"></span>**Selling concessions**

- 1. Select the **Concessions** tab.
- 2. Press the **Concession** button for any item you wish to add to the order.

If an item has **Options**, **Upgrades**, or **Modifiers** you will be prompted to choose.

For example: choosing the flavour of a drink, upgrading a regular drink to a large for 50 cents, or adding extra cheese to a pizza.

- 3. Add tickets to the order (page [25\)](#page-24-4).
- 4. Press the **Payment** button to complete the purchase.

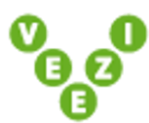

#### <span id="page-24-3"></span>**Selling tickets**

- 1. Select the **Tickets** tab.
- 2. Press a **Ticket Type** button for the session you wish to add to the order.
- 3. If the ticket type you require is not available on the main tickets screen, press the Session button to access the **Alternate tickets** (see "**[Alternate tickets screen](#page-13-1)**" page [14\)](#page-13-1) screen.
- 4. Select the ticket type required to add it to the order.
- 5. Press the **Exit** button to return to the main POS screen.
- 6. Add concessions to the order (page [25\)](#page-24-4).
- 7. Press the **Payment** button to complete the purchase.

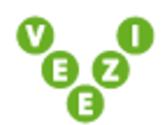

If any tickets require seats to be allocated, the **Seating** (page [22\)](#page-21-1) screen will be displayed before you can proceed to payment.

#### <span id="page-26-2"></span><span id="page-26-0"></span>**Managing payments**

A variety of payment options are supported on the **Payment screen** (page [19\)](#page-18-1). Payments can also be processed with quick-access buttons from the main POS screen.

#### <span id="page-26-1"></span>**Cash payments**

Cash payments can be processed in two main ways:

- Through the **Payment** screen (page [27\)](#page-26-2).
- With the **Fash Cash** button (page [27\)](#page-26-2).

#### **PROCESSING CASH PAYMENTS THROUGH THE PAYMENT SCREEN**

To process cash payments through the **Payment** (see "**[Payment screen](#page-18-1)**" page [19\)](#page-18-1) screen:

- 1. Ring up all the items and tickets you require for the order.
- 2. Press the **Payment** button.

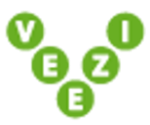

3. On the payment screen you have three choices:

Press the **Cash** button to pay the exact amount in cash (i.e. no change).

Press the appropriate **Tender Icon(s)** to receive a cash payment. If change needs to be given, the amount will be displayed.

Press the **Amount to Pay** button and enter a specific amount. Press the **Enter** button to return to the payment screen and then the **Cash** button to receive a cash payment of the specified amount.

4. Press the **Complete** button to complete the transaction.

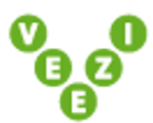

**Note:** The transaction can only be completed if the **Outstanding** amount is *\$0.00*. The transaction will be completed, and any tickets purchased will be printed.

#### **PROCESSING CASH PAYMENTS WITH THE FAST CASH BUTTON**

To process cash payments using the **Fast Cash** (see "**[Order window](#page-17-1)**" page [18\)](#page-17-1) button:

1. Ring up all the items and tickets you require for the order.

#### <span id="page-27-1"></span>2. Press the **Fast Cash** button.

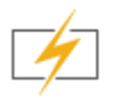

This button is only available for users you have configured with the **Is Fast Cash Enabled** setting in **Veezi Back Office**.

The transaction will be instantly completed with a cash payment, and any tickets purchased will be printed.

*Warning! This bypasses the Payment screen (page [19\)](#page-18-1) and the POS operator will not be shown how much change to give the customer. Veezi recommends that you only allow this button for skilled operators who you feel can accurately calculate the required change in their heads.*

#### <span id="page-27-0"></span>**Electronic payments**

Electronic payments (credit/debit) can be processed in two main ways.

- Through the **Payment** screen (page [28\)](#page-27-1).
- Directly from the main POS screen with the **Electronic Payments** button (page [29\)](#page-28-2).

#### **PROCESSING ELECTRONIC PAYMENTS THROUGH THE PAYMENT SCREEN**

To process electronic payments through the **Payment** (see "**[Payment screen](#page-18-1)**" page [19\)](#page-18-1) screen:

- 1. Ring up all the items and tickets you require for the order.
- 2. Press the **Payment** button.

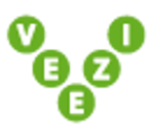

3. On the payment screen you have two choices:

Press the **Credit/Debit** button to pay the exact amount.

Press the **Amount to Pay** button and enter a specific amount. Press the **Enter** button to return to the payment screen and then the **Credit/Debit** button to receive payment for the specified amount.

4. Press the **Complete** button to complete the transaction.

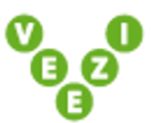

**Note:** The transaction can only be completed if the **Outstanding** amount is *\$0.00*. The transaction will be completed, and any tickets purchased will be printed.

#### <span id="page-28-2"></span>**PROCESSING ELECTRONIC PAYMENTS FROM THE MAIN POS SCREEN**

To process electronic payments from the main POS screen:

- 1. Ring up all the items and tickets you require for the order.
- 2. Press the **Electronic Payments** button.

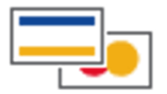

The transaction will be completed, and any tickets purchased will be printed.

#### <span id="page-28-0"></span>**Voucher payments**

- 1. Ring up all the items and tickets you require for the order.
- 2. Press the **Payment** button.

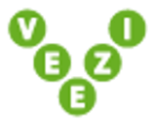

3. On the payment screen you have three choices:

Press the **Voucher** button to pay the exact amount with a voucher.

Press the **Barcode** button and scan or type in the voucher barcode. Press **Enter** to pay the amount of the corresponding voucher.

Press the **Amount to Pay** button and enter a specific amount. Press the **Enter** button to return to the payment screen and then the **Voucher** button to receive a voucher payment of the specified amount.

4. Press the **Complete** button to complete the transaction.

**Note:** The transaction can only be completed if the **Outstanding** amount is *\$0.00*.

The transaction will be completed, and any tickets purchased will be printed.

#### <span id="page-28-1"></span>**Cash advance**

Cash advances can optionally be processed at the time of purchasing an order, or they can be performed independent of ordering tickets or concessions.

1. (Optional) ring up the tickets and/or concessions required for the order.

2. Press the **Payment** button to display the **Payment** (see "**[Payment screen](#page-18-1)**" page [19\)](#page-18-1) screen.

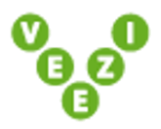

- 3. Press the **Debit Adv** button.
- 4. Enter the amount you wish to advance and press **Enter**.
- 5. Press **Yes** on the confirmation prompt.

The amount to advance will be recorded as part of the Change.

- 6. If there are tickets or concessions to pay for, process payment for these as normal.
- 7. Press the **Complete** button.

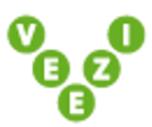

#### <span id="page-30-3"></span><span id="page-30-0"></span>**Managing bookings**

Bookings can be made, collected, changed and cancelled at **Veezi POS**.

#### <span id="page-30-1"></span>**Making bookings**

Bookings at POS are made by performing a transaction as normal with **Booking** mode enabled. Instead of completing the transaction, tickets and concessions are booked and can be picked up later. Bookings can be paid for when they are made, or they can be made as unpaid bookings to be paid for when the tickets are collected.

- 1. Press the **Book** POS button to enable booking mode.
- 2. The order window will be coloured gold to indicate that booking mode is active.
- 3. Ring up the required tickets and concessions for the booking.
- 4. Press the **Payment** button.

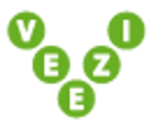

If any tickets require seats to be allocated, the **Seating** (page [22\)](#page-21-1) screen will be displayed before you can proceed. Allocate the seats and press the Payment button again.

5. A window will display to input the booking details.

The **Name**, **Pickup Name**, **Pickup Card**, and **Phone** fields are compulsory.

Select **Pay Now** to pay with the booking, leave it cleared to pay when the booking is collected.

If you select Pay Now, you can also select **Produce Tickets Now**. If Pay Now is not selected, tickets can only be printed on collection once the booking is paid.

**Note:** If the booking includes concession items it cannot be saved as an unpaid booking and must be paid for when the booking is made.

6. Press **Enter** to complete the booking.

If Pay Now is selected, the **Payment** (see "**[Payment screen](#page-18-1)**" page [19\)](#page-18-1) screen will be displayed. Once the booking is completed, a **Booking ID** will be given. The customer can collect a booking by

using their name, their card number, their phone number, or the booking ID.

#### <span id="page-30-2"></span>**Finding bookings**

When a customer comes to collect a previously made booking, you can find their booking with their card number, name, phone number, or booking ID:

1. Press the **Find Booking** POS button and do one or more of the following:

Swipe or type in the customer's card number.

Enter the customers name or phone number.

Enter the **Booking No**.

**Note:** The card/name/phone number must be the same as the ones made with the booking.

2. Press **Enter**.

The **Bookings screen** (page [16\)](#page-15-1) will be displayed with the customer's booking.

If no booking is found based on the criteria, a message will be displayed.

3. Check with the customer that the booking details are correct.

If the displayed booking is not the correct one, press the **Back** button to enter new search criteria, or find the correct booking in the list and select it.

- 4. Press the **Select** button to load the currently viewed booking into the **Order Window** (page [18\)](#page-17-1).
- 5. Press the **Payment** button to complete the transaction as normal.

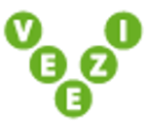

#### <span id="page-31-0"></span>**Changing and cancelling bookings**

Bookings can be cancelled or the tickets in them can be swapped for different ticket types or for different sessions.

*Note: Paid bookings cannot be cancelled.*

1. Press the Find Booking POS button and enter the required search details to find the customer booking (page [31\)](#page-30-3).

The **Bookings screen** (page [16\)](#page-15-1) will be displayed with the customer's booking.

2. To cancell the booking, press the **Delete Booking** button.

*Warning! The booking will be instantly cancelled with no confirmation prompt and supervisor/manager approval is not required.*

**Note:** The Delete Booking button will not be available if the selected booking is already paid.

3. To swap a ticket for a different ticket type or different session, press the **Swap** button to load the booking into the **Order Window** (page [18\)](#page-17-1).

Tickets in **green** indicate the original tickets purchased.

Tickets in **red** indicate original tickets that have been swapped for new tickets.

Tickets in **black** indicate new tickets that are replacing red swapped tickets.

**Note:** Tickets in a booking that has already been paid can be swapped.

4. Select a different ticket type or a ticket to a different session and press the **Payment** button.

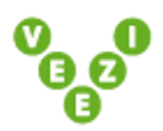

If the new ticket costs more than the original ticket, the difference must now be paid. If the new ticket costs less, the difference will be refunded in change.

5. Press the **Complete** button.

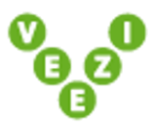

#### <span id="page-32-0"></span>**Releasing bookings**

When a session is starting soon, you may wish to release all unpaid bookings so the seats can be sold to customers who are in the queue.

For example, many theatres have a policy that bookings must be picked up at least half-an-hour before the show starts.

- 1. Press the **Session** button to display the **Alternate tickets** (see "**[Alternate tickets screen](#page-13-1)**" page [14\)](#page-13-1) screen of the session.
- 2. Press the **Bookings** button.

The **Bookings** (see "**[Bookings screen](#page-15-1)**" page [16\)](#page-15-1) screen will be displayed.

**Note:** The Bookings screen here is slightly different to the screen accessed by finding a booking (page [31\)](#page-30-3).

- 3. Press the **Release Bookings** button.
- 4. Press **Yes** at the confirmation prompt.
- 5. Manager or higher approval is required. Enter your security details and press **Enter**.

All unpaid bookings will be cancelled and their seats released for sale.

**Note:** Paid bookings cannot be cancelled and released.

#### <span id="page-33-3"></span><span id="page-33-0"></span>**Managing ticket swaps and refunds**

Tickets that have been purchased can be refunded or swapped for differents tickets. You will have your own policy on when to allow ticket swaps and refunds.

#### <span id="page-33-1"></span>**Swapping tickets**

A customer may wish to swap a ticket they have purchased for a different ticket type or a ticket to a different session.

- 1. Press the **More** button to expand the POS button menu.
- 2. Press the **Swap** button.
- 3. Enter the **Transaction Number** printed on the ticket.

The ticket(s) from the transaction will be loaded into the **Order Window** (page [18\)](#page-17-1).

Tickets in **green** indicate the original tickets purchased.

Tickets in **red** indicate original tickets that have been swapped for new tickets.

Tickets in **black** indicate new tickets that are replacing red swapped tickets.

4. Select different ticket types or tickets to a different session and press the **Payment** button.

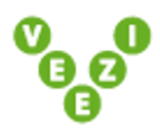

If the new tickets cost more than the original tickets, the difference must now be paid. If the new tickets cost less, the difference will be refunded in change.

5. Press the **Complete** button.

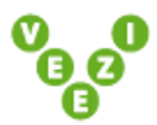

#### <span id="page-33-2"></span>**Refunding tickets**

To refund only tickets from a transaction, use the **Refund Ticket** option.

*Note: The Refund Approval Required setting in Veezi Back Office determines how long after the session start time tickets can be refunded before supervisor or higher approval is required.*

- 1. Press the **More** button to expand the POS button menu.
- 2. Press the **Refund** button.
- 3. Press the **Refund Ticket** button.

<span id="page-34-1"></span>4. Type in or scan the ticket number and press **Enter**.

The ticket will be loaded into the **Refund** screen and will be displayed in red with the **'R'** symbol in the first column.

- 5. Press the **Complete** button.
- 6. The **Payment** (see "**[Payment screen](#page-18-1)**" page [19\)](#page-18-1) screen will be displayed, indicating the cash amount to be refunded to the customer.
- 7. Press the **Complete** button to complete the refund.

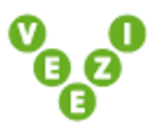

#### <span id="page-34-0"></span>**Refunding concessions**

To refund only concessions from a transaction, use the **Refund Concessions** option.

- 1. Press the **More** button to expand the POS button menu.
- 2. Press the **Refund** button.
- 3. Press the **Refund Concessions** button.
- 4. Supervisor or higher approval is required. Enter your security details and press **Enter**.

The **Refunds** screen will be displayed.

5. Find the concessions you wish to refund.

Either scroll through the list with the arrows, and select the concession to refund.

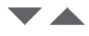

Press the **Barcode** button to scan or type in the barcode of an item to refund.

**TITULI** 

Press the **Lookup** button to search for the concession to refund.

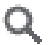

- 6. If you wish to refund more than one of a concession, select **Multi** mode, then select the concession you wish to refund and enter the number.
- 7. Press the **Refund** button to refund the selected concession.
- 8. The **Payment** (see "**[Payment screen](#page-18-1)**" page [19\)](#page-18-1) screen will be displayed, indicating the cash amount to be refunded to the customer.

9. Press the **Complete** button to complete the refund.

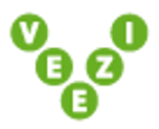

#### <span id="page-35-0"></span>**Recording concessions as wastage**

Concession items might be wasted when an operator spills a drink, a packet of candy slits open, or the expiry date passes. These can be recorded as wastage so your stocktake can take account of the disposed items.

- 1. Press the **More** button to expand the POS button menu.
- 2. Press the **Refund** button.
- 3. Press the **Refund Concessions** button.
- 4. Supervisor or higher approval is required. Enter your security details and press **Enter**.

The **Refunds** screen will be displayed.

5. Find the concessions you wish to record as wastage.

Either scroll through the list with the arrows, and select the concession to record as wastage.

 $\blacktriangledown$   $\blacktriangle$ 

Press the **Barcode** button to scan or type in the barcode of an item to record as wastage.

TITTITTI

Press the **Lookup** button to search for the concession to record as wastage.

## Q

- 6. If you wish to record more than one of a concession as wastage, select **Multi** mode, then select the concession you wish to record and enter the number.
- 7. Press the **Waste** button to record the selected concession as wastage.

The **Reason** screen will be displayed.

8. Select the reason why the concession is being recorded as wastage.

A confirmation prompt will be displayed.

9. Press **Yes** to complete the record.

## <span id="page-36-1"></span><span id="page-36-0"></span>**Other refund processes**

**Veezi POS** supports a number of other refund methods which can be accessed from the **Refund** POS button: **More > Refund**.

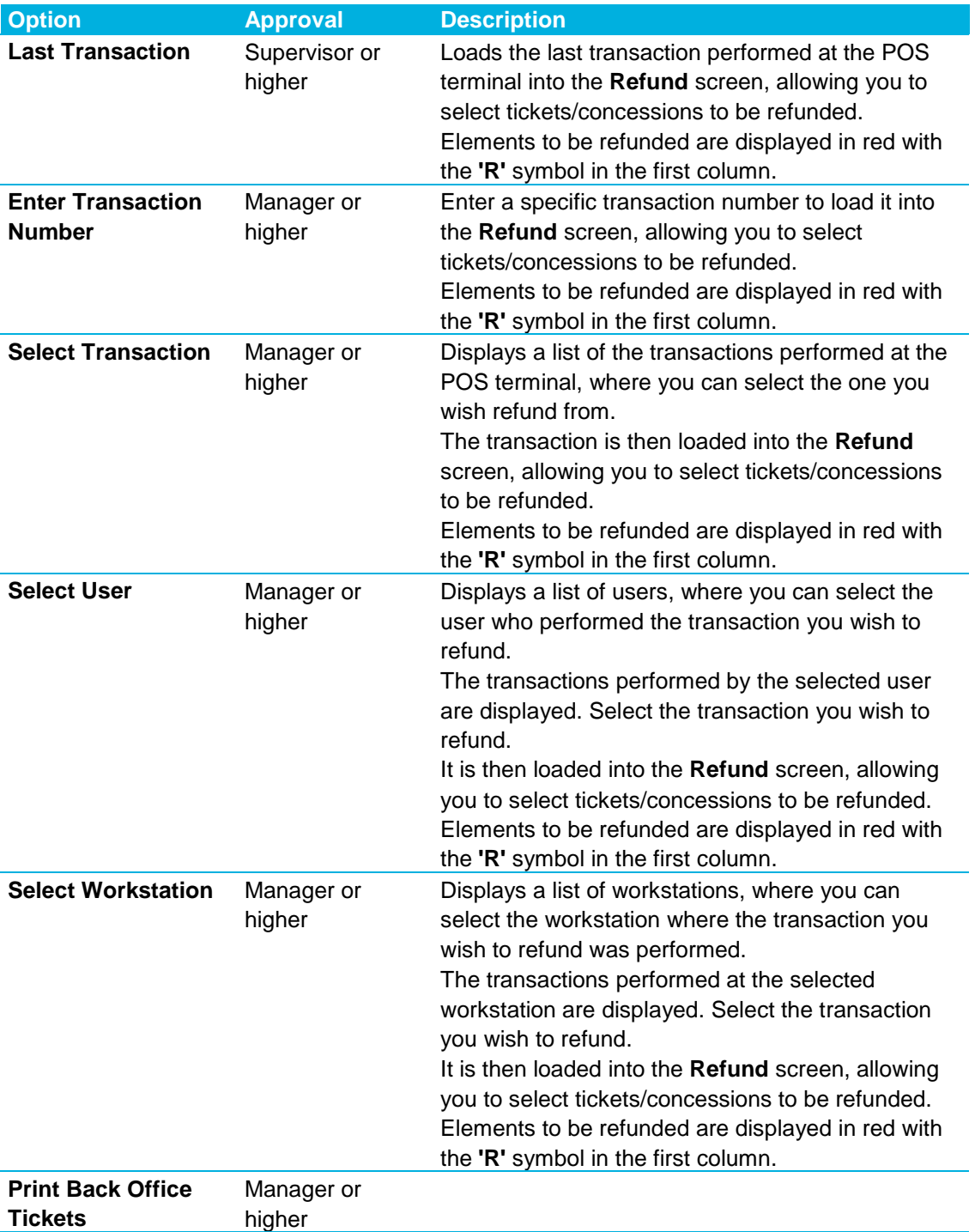

#### <span id="page-37-0"></span>**Multiple refunds**

Once a refund has been processed you will be returned to the main POS screen. If you need to process multiple refunds, there is a built in function rather than having to complete the process over and over.

*Note: This process works for the Refund Ticket and Enter Transaction Number options. To refund multiple concessions, use multi mode in the concessions refund window (page [35\)](#page-34-1).*

- 1. Press the **More** button to expand the POS button menu.
- 2. Press the **Refund** button.
- 3. Select **Process Multiple**.
- 4. Press the **Refund Ticket** or the **Enter Transaction Number** button.

Enter the ticket number (page [34\)](#page-33-3) or the transaction number (see ["Other refund processes"](#page-36-1) page [37\)](#page-36-1) to refund as normal.

- 5. After the refund is completed, instead of returning to the main POS screen, the prompt will display again asking you to enter another ticket or transaction number.
- 6. Repeat steps 1–5 for as many refunds as you need to process.

#### <span id="page-38-0"></span>**Managing seating**

Allocated seating can be set up for your auditoriums by contacting the **Veezi** support team. Once a seating plan has been configured for your auditorium, you can sell tickets with allocated seats, and allow customers to choose where they would like to seat.

#### <span id="page-38-1"></span>**Viewing the seating layout**

Before starting a purchase you may want to see how many seats are left in a session, and whether or not there are any good seats left.

- 1. Press the **Session** button to display the **Alternate tickets** (see "**[Alternate tickets screen](#page-13-1)**" page [14\)](#page-13-1) screen of the session.
- 2. Press the **Seat Plan** button.

The seating plan for the session will be loaded on the POS terminal screen and any customer-facing screens.

3. Press the **Exit** button to return to the Alternate tickets screen.

#### <span id="page-38-2"></span>**Selecting and changing seats**

During a purchase, you may need to show the customers which seats are available, and allow them to choose where they would like to sit.

- 1. Ring up the tickets required for the order.
- 2. Select one of the tickets in the **Order Window** (page [18\)](#page-17-1).
- 3. Press the **Seats** POS button.

The seating plan for the session will be loaded on the POS terminal screen and any customer-facing screens.

- 4. Allow the customers to select their seats.
- 5. Press the **Exit** button to return to the main POS screen.

Customers who have already purchased tickets may wish to swap the seats they have been allocated. This is done using the ticket swap function (page [34\)](#page-33-3).

- 1. Press the **More** button to expand the POS button menu.
- 2. Press the **Swap** button.
- 3. Enter the **Transaction Number** printed on the ticket.

The ticket(s) from the transaction will be loaded into the **Order Window** (page [18\)](#page-17-1).

- 4. Replace the original tickets with the same ticket types to the same session.
- 5. Press the seats button and allocate the new tickets where the customer wishes to sit.

6. Press the **Payment** button.

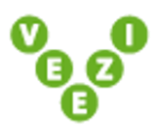

7. Press the **Complete** button.

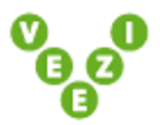

#### <span id="page-39-0"></span>**Releasing house seats**

As a session fills up, you might wish to make your reserved **House Seats** available to be sold to customers.

- 1. Press the **Session** button to display the **Alternate tickets** (see "**[Alternate tickets screen](#page-13-1)**" page [14\)](#page-13-1) screen of the session.
- 2. Press the **Release House** button.
- 3. Manager or higher approval is required. Enter your security details and press **Enter**.
- 4. Enter the number of house seats you wish to release and press **Enter**.

The number of house seats available is indicated in brackets on the keypad window. The released house seats will be available to the public.

#### <span id="page-40-0"></span>**Float adjustments**

During the day you may wish to make adjustments to how much cash is in the drawer of your POS terminals. If an operator has too much or too little cash, you can perform a **Cash Drop** or a **Float Increase**.

#### <span id="page-40-1"></span>**Cash drops**

If an operator has too much cash in the drawer, you can make a **Cash Drop** to deposit some of the money into the more secure banking safe.

- 1. Press the **More** button to expand the POS button menu.
- 2. Press the **Float Adjusts** button.
- 3. Supervisor or higher approval is required. Enter your security details and press **Enter**.
- 4. Select the **Adjust Value** column for the *Cash* **Pay Group**.
- 5. Key in the amount you wish to withdraw from the cash drawer and deposit in the banking safe.

For example, *\$400.00*

6. Press the **Drop** button.

The Adjust Value column will be updated to reflect the cash drop.

7. Press the **Confirm** button.

The cash drawer will open.

8. Withdraw the amount of the cash drop, and take it to the banking safe.

#### <span id="page-40-2"></span>**Float increases**

If an operator has too little cash in the drawer, you can perform a **Float Increase**.

- 1. Press the **More** button to expand the POS button menu.
- 2. Press the **Float Adjusts** button.
- 3. Supervisor or higher approval is required. Enter your security details and press **Enter**.
- 4. Select the **Adjust Value** column for the *Cash* **Pay Group**.
- 5. Key in the amount you wish to add to the cash drawer.

For example, *\$100.00*

6. Press the **Increase** button.

The Adjust Value column will be updated to reflect the float increase.

7. Press the **Confirm** button.

The cash drawer will open.

8. Put this cash in the drawer.

#### <span id="page-42-4"></span><span id="page-42-0"></span>**Printing**

The printing options allow you to reprint tickets and receipts.

#### <span id="page-42-1"></span>**Reprinting tickets**

A printer failure, or a customer losing their ticket may require you to reprint the tickets.

- 1. Press the **More** button to expand the POS button menu.
- 2. Press the **Printing** button.
- 3. Press the **Reprint Ticket** button.
- 4. Manager or higher approval is required. Enter your security details and press **Enter**.
- 5. Type in the ticket number and press **Enter**.

The ticket will be reprinted.

#### <span id="page-42-2"></span>**Reprinting receipts**

You may need to reprint a receipt, because of a printer failer, for example.

- 1. Press the **More** button to expand the POS button menu.
- 2. Press the **Printing** button.
- 3. Press the **Reprint Receipt** button.
- 4. Manager or higher approval is required. Enter your security details and press **Enter**.
- 5. Type in the receipt number and press **Enter**.

The receipt will be reprinted.

#### <span id="page-42-3"></span>**Other printing functions**

**Veezi POS** supports a number of other printing functions to test printers or reprint ticket or receipts which can be accessed from the **Printing** POS button: **More > Printing**.

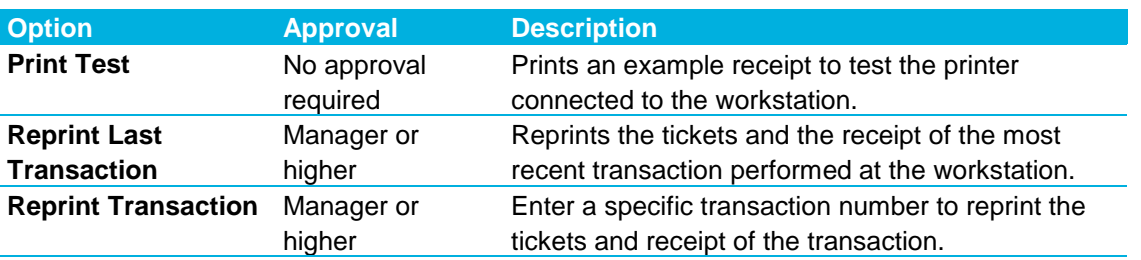

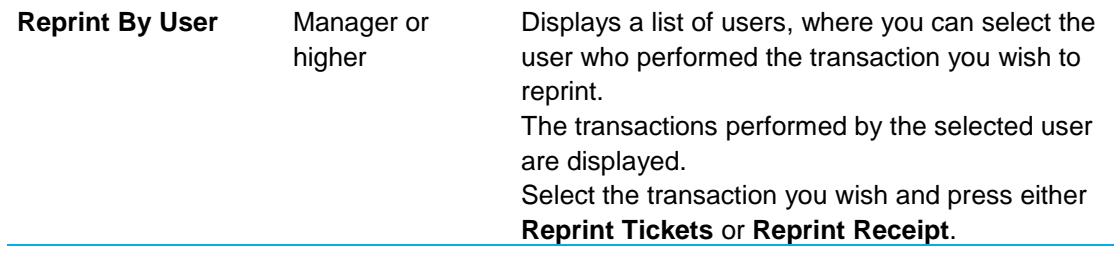

## <span id="page-44-1"></span><span id="page-44-0"></span>**Security**

A number of buttons in the Veezi POS interface require approval from a supervisor or manager. The table below indicates the buttons that require security approval, the level of approval required, and the location of the button. The user levels in Veezi POS are as follows, from lowest to highest:

- 1. *POS operator*
- 2. *Supervisor*
- 3. *Manager*
- 4. *System Admin*

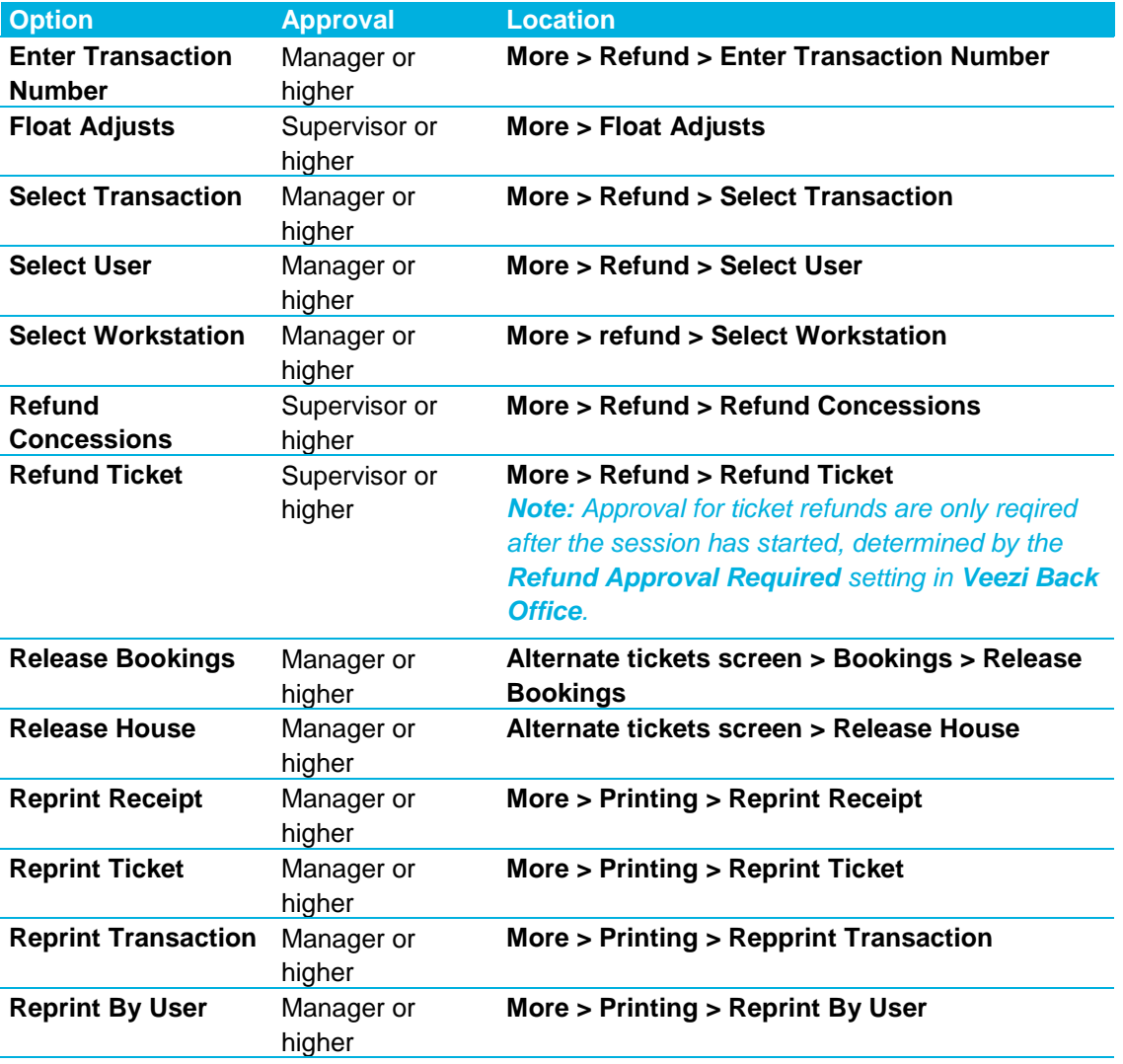

## <span id="page-45-3"></span><span id="page-45-0"></span>**Working offline**

**Veezi POS** continually sends to and receives information from the database and **Veezi Back Office** over the network, tracking your concessions and ticket transactions. Each POS has the latest 'real-time' information, about available seating, for example.

If POS becomes disconnected from the network (by hardware or network failure), it can continue to operate in **Offline Mode**, allowing your operators to continue to sell tickets (page [46\)](#page-45-3) and concession items. POS stores information about each transaction and transmits it to the database once the network connection is restored.

When your POS terminal loses its network connection, it notifies you by displaying a message.

POS automatically returns to **Online Mode** when the network connection is restored. To process offline transactions stored locally on the POS terminal, press the **Offline Orders** POS button (**More > Offline**).

#### <span id="page-45-1"></span>**Avoiding over-selling a session in offline mode**

In **Offline Mode**, POS doesn't receive information about ticket sales made at other POS terminals or through other sales channels. Because POS only knows about ticket sales made at its own terminal, it is possible to over-sell a session.

POS keeps track of how many tickets it has sold since it entered Offline Mode. The number is displayed on the **Tickets** (see "**[Tickets screen](#page-9-1)**" page [10\)](#page-9-1) screen in bold on the **Film/Session** button, and on the **Alternate tickets** (see "**[Alternate tickets screen](#page-13-1)**" page [14\)](#page-13-1) screen on a separate **Offline Seats Sold** line below **House Seats**.

By regularly adding up these figures from each affected POS terminal, you will have an idea of how many seats have been sold to sessions since the network connection was lost.

*Note: In addition, Allocated Seating is not available in Offline Mode (page [46\)](#page-45-3).*

#### <span id="page-45-2"></span>**Dealing with allocated seating in offline mode**

Tickets sold in **Offline Mode** are not allocated a seat number. This can present a problem if some tickets were sold to a session while POS was online and some while it was offline.

Customers who did not receive a seat number (in Offline Mode) may arrive early and occupy the seats of customers who were allocated a seat number (in Online Mode). You may need to organise ushers to be present at the opening of the session to sort out seating conflicts, or you may wish to abandon allocated seating for the affected session by providing signage instructing customers to sit where they please.

*Note: In addition, it is possible to accidentally over-sell a session in Offline Mode (page [46\)](#page-45-3) as POS cannot track tickets sold at other terminals.*

## <span id="page-46-0"></span>**Index**

## **A**

About this document • 5 Alternate tickets screen • 12, 14, 16, 17, 25, 33, 39, 40, 46 Avoiding over-selling a session in offline mode • 46

## **B**

Bookings screen • 15, 16, 32, 33

## **C**

Cash advance • 29 Cash drops • 41 Cash payments • 27 Changing and cancelling bookings • 32 Concessions screen • 9, 12, 25 Confirming the float • 7 Copyright Notice • 2

## **D**

Dealing with allocated seating in offline mode • 46

## **E**

Electronic payments • 28

## **F**

Finding bookings • 12, 16, 17, 31, 32, 33 Float adjustments • 41 Float increases • 41

### **G**

Getting started and finishing up • 7

### **I**

Introduction to Veezi POS • 5, 7

### **L**

Locking and unlocking POS • 8, 14 Logging on and off • 7, 12

### **M**

Making bookings • 12, 31 Managing bookings • 31

Managing payments • 27 Managing sales • 25 Managing seating • 39 Managing ticket swaps and refunds • 13, 34 Multiple refunds • 38

## **O**

Operations • 5, 25 Order window • 9, 10, 12, 14, 15, 17, 18, 22, 25, 27, 32, 34, 39 Other printing functions • 43 Other refund processes • 37, 38

## **P**

Payment screen • 12, 18, 19, 23, 27, 28, 30, 31, 35 POS buttons • 10, 11, 12 Printing • 14, 43 Processing cash payments through the payment screen • 27 PROCESSING CASH PAYMENTS THROUGH THE PAYMENT SCREEN • 27 Processing cash payments with the Fast Cash button • 27 PROCESSING CASH PAYMENTS WITH THE FAST CASH BUTTON • 27 Processing electronic payments from the main POS screen • 28

PROCESSING ELECTRONIC PAYMENTS FROM THE MAIN POS SCREEN • 29

Processing electronic payments through the payment screen • 28

PROCESSING ELECTRONIC PAYMENTS THROUGH THE PAYMENT SCREEN • 28

## **R**

Recording concessions as wastage • 36 Refunding concessions • 35, 38 Refunding tickets • 34, 38 Releasing bookings • 33 Releasing house seats • 40 Reprinting receipts • 43 Reprinting tickets • 43

### **S**

Schedule • 12, 24 Seating • 12, 15, 22, 26, 31 Security • 5, 45 Selecting and changing seats • 39 Selling concessions • 25 Selling tickets • 25 Swapping tickets • 13, 34, 39

## **T**

The basic interface • 9 Tickets screen • 7, 8, 9, 10, 12, 13, 14, 15, 25, 46

### **V**

Viewing the seating layout • 39 Voucher payments • 29

## **W**

Working offline • 5, 13, 46